**Q:我的學生表示上傳文章的相似度是 60%;在 Turnitin 線上報告畫面中勾選漏斗工 具的「排除引用」與「排除參考資料」後,相似度百分比下降到 39%,但是下載 Turnitin PDF 原創性報告後發現百分比仍是顯示最初的 60%、引述和書目資料也未** 排除, 我可以如何協助學生?

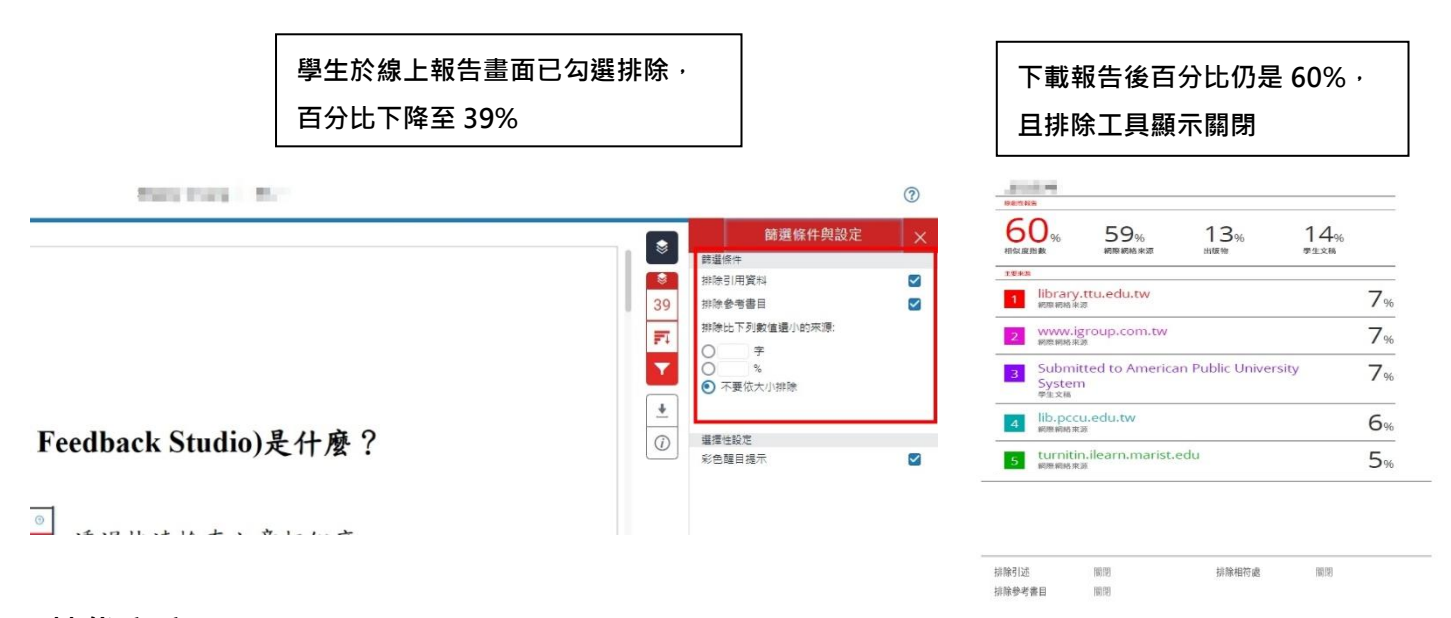

## **替代方案:**

**方案(一)教師進入學生報告,勾選排除「參考資料」與「引用」後請學生自行下載** 因教師帳號有最高權限,教師調整報告設定後會連動學生端所見結果

#### 1. 教師登入 Turnitin, 點選**課程名稱**

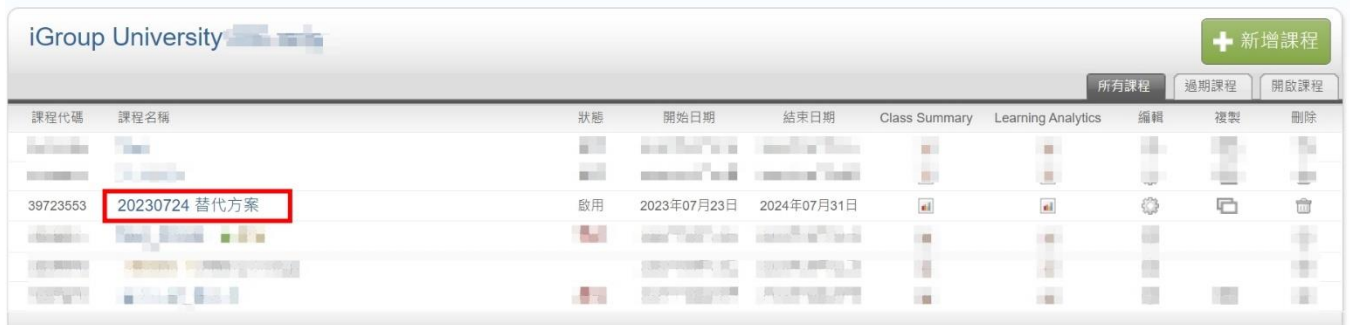

2. 進入課程後點選資料夾後方**「查看」**

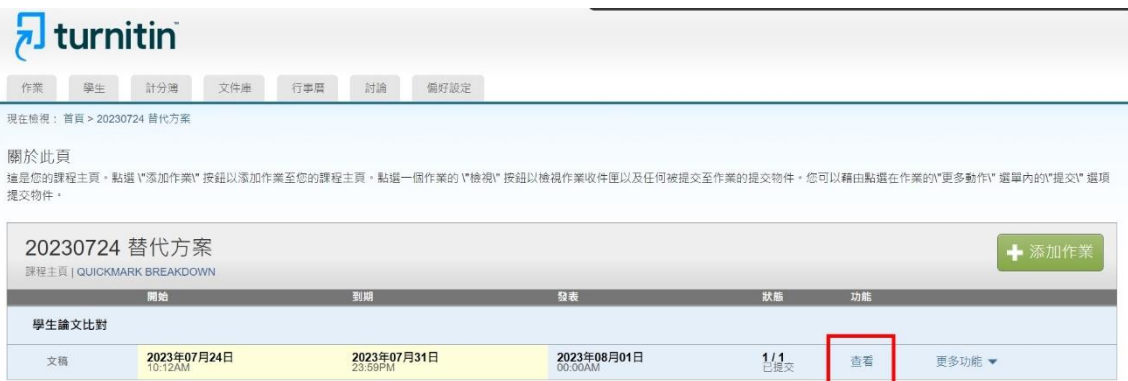

## 3. 點選相似處百分比色籤,開啟學生報告

學生論文比對

收件匣 | 現在檢視: 新的文稿▼

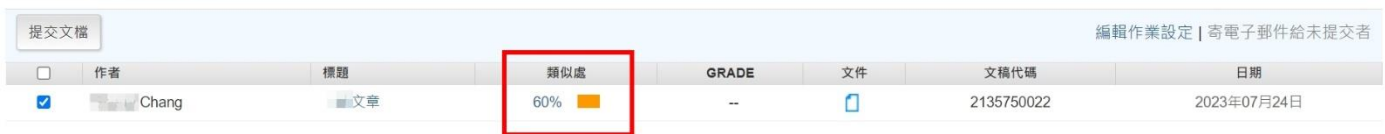

4. 點選右側紅色工具列的漏斗圖示**「篩選與排除工具」**

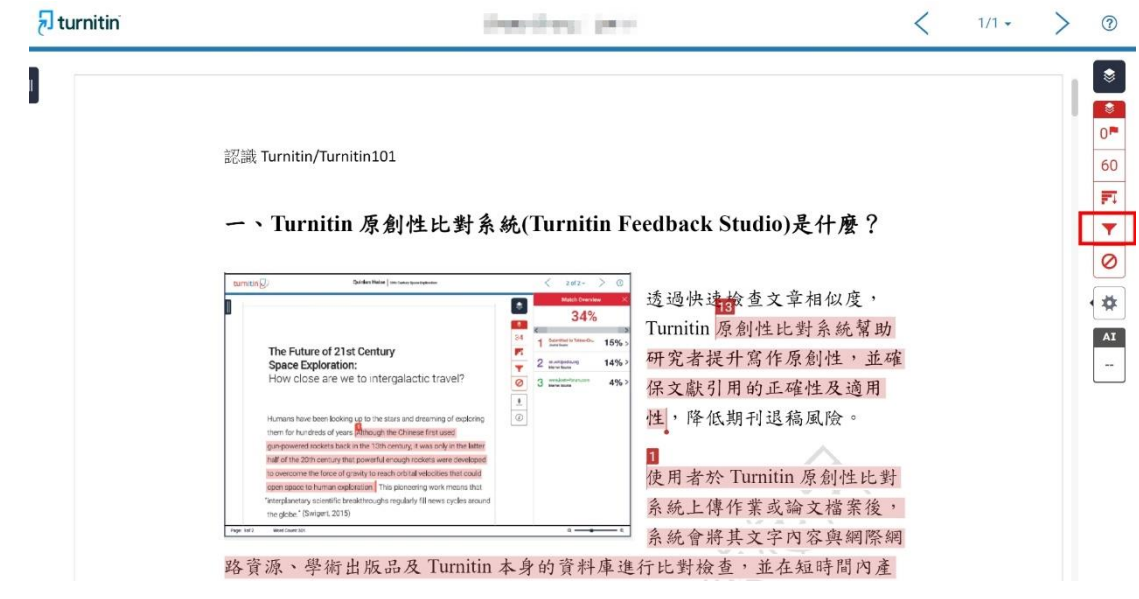

5. 勾選**「排除引用資料」和「排除參考書目」**,並按下「套用變更」,

若學生文稿符合排除格式,則該引用和參考書目相似套色會被排除,相似度百分比會下降

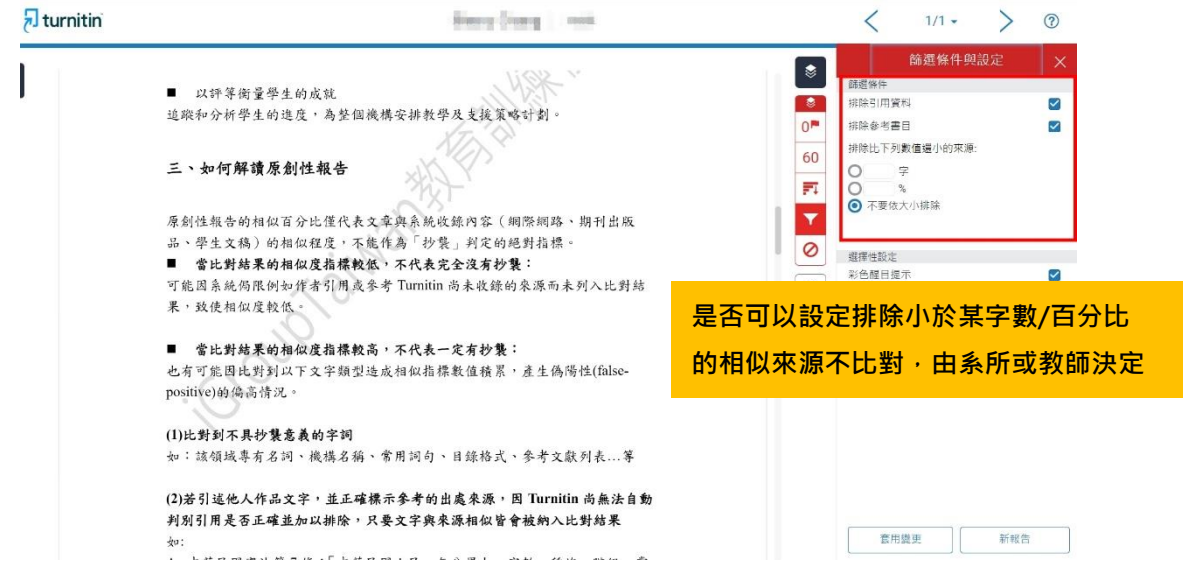

6. 請通知學生自行登入 Turnitin 帳號下載 PDF 報告

請留意若學生之後再度重新上傳文章,因新報告會覆蓋舊報告中老師調整過的結果,需請教師再次 **協助進入新報告開啟排除選項**。

# **方案(二)開課教師調整作業匣的「進階設定」,預設排除「參考資料」與「引用」**

一旦調整後,所有之後上傳入此資料夾的文稿都會套用此設定值

#### 1. 教師點選**課程名稱**

學生論文比對

文稿

2023年07月24日

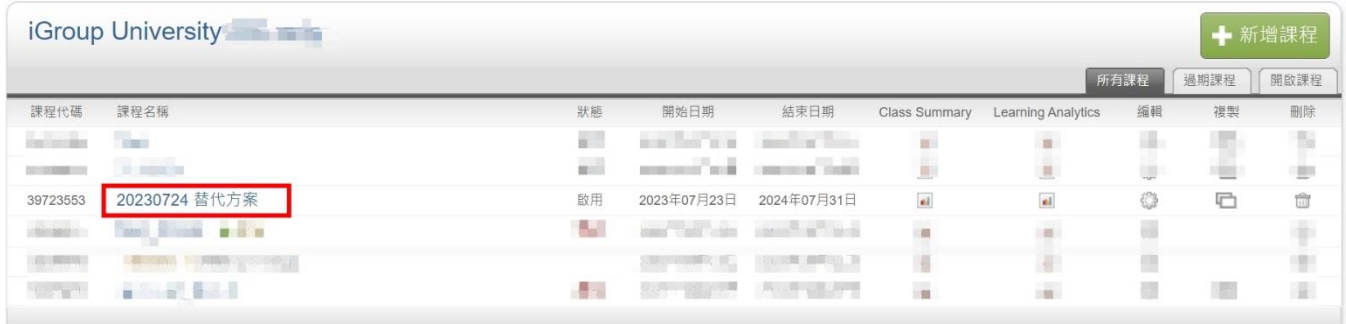

#### 2. 點選資料夾後方**「更多設定」**>**「編輯設定」**

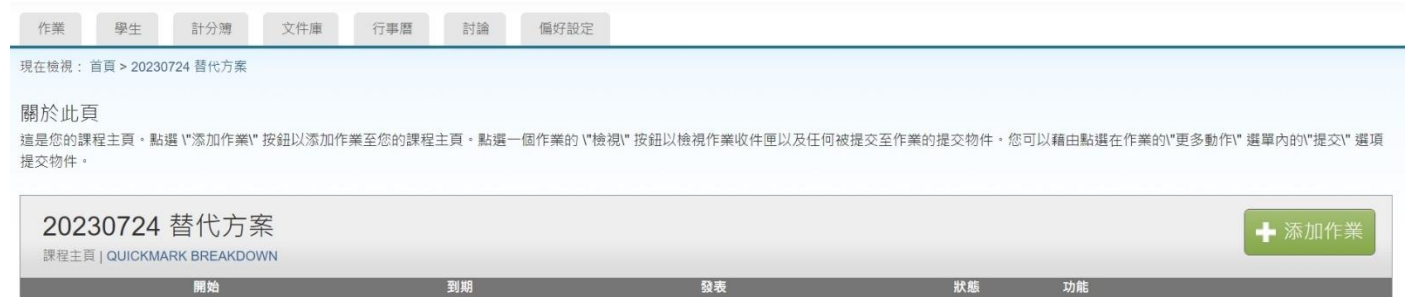

2023年08月01日

 $\frac{1}{n}$ 

查看

更多功能▼ 編輯設定 提交 删除作業

### 3. 選擇「無儲存庫」,接著點選**「+進階設定」**展開所有設定值

2023年07月31日

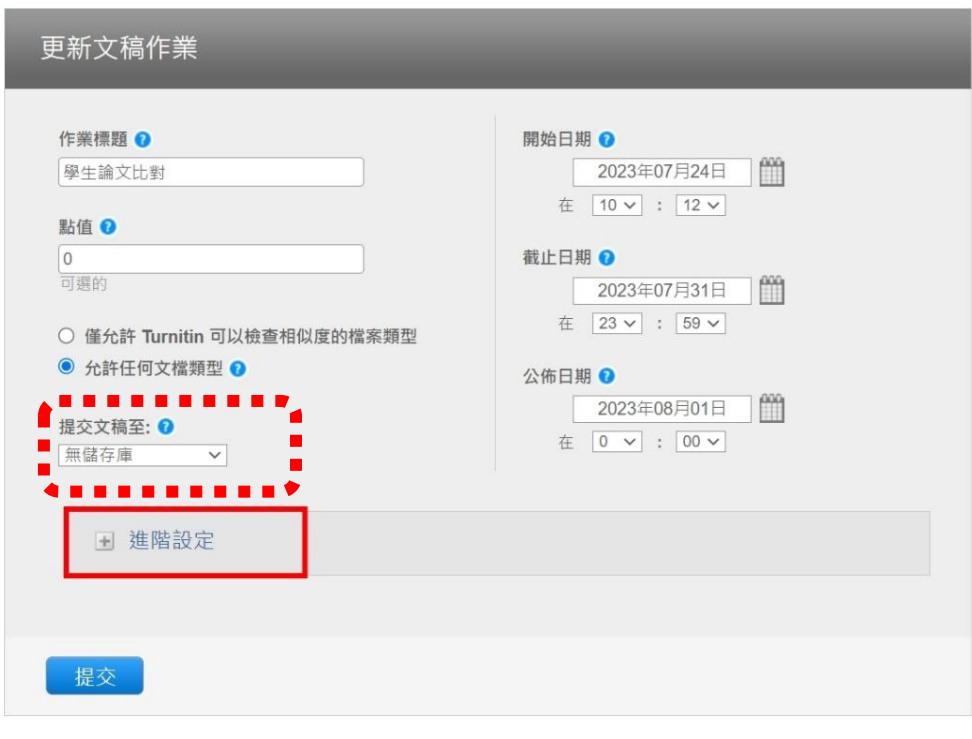

#### 4. ➊ 將**排除書目資料**與**排除引用資料**改為勾選**「是」,**更改完成後請按**「提交」**儲存這些設定值

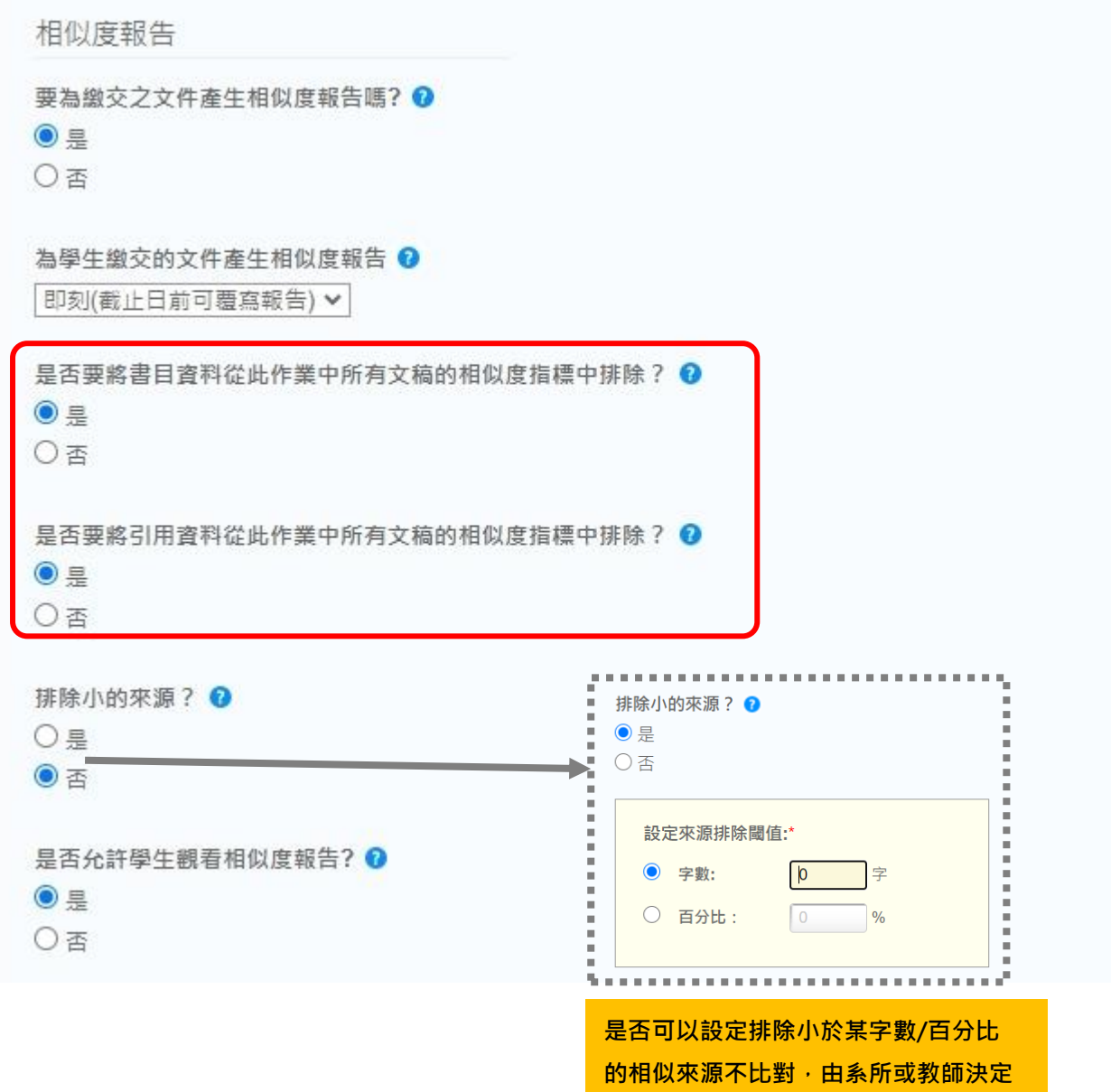

5. **由於 Turnitin 不會自動調整以往上傳的比對文章結果,若學生在您調整設定值前,已上傳過文 章,需請您通知學生重新上傳文章,新的報告才會套用您勾選的排除設定值**

6. 學生進入報告,即可下載已排除「引用資料」和「參考書目」後的 PDF 報告

如果操作上有疑問或有需要協助之處,煩請您將截圖畫面來信提供給我們: 智泉國際事業有限公司  **Tel:**台北 **(02)2571-3369#225** 或 **207**;高雄**(07)322-8603 #17 Email: [service@igrouptaiwan.com](mailto:service@igrouptaiwan.com)**